## **Learning Glass - In Collaborate**

Log into LearnJCU and choose the subject where you wish to access Collaborate.

**1.** Once you have entered the subject from the left hand menu choose **Join Session** underneath **Blackboard Collaborate** and then choose the room you wish to join.

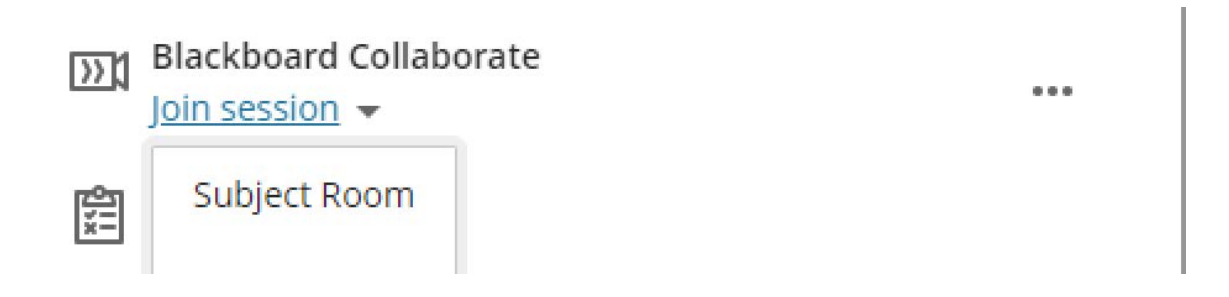

**2.** Next select your audio settings. Ensure the lapel Microphone is turned on and choose **Shure Digital** in the audio settings drop down menu.

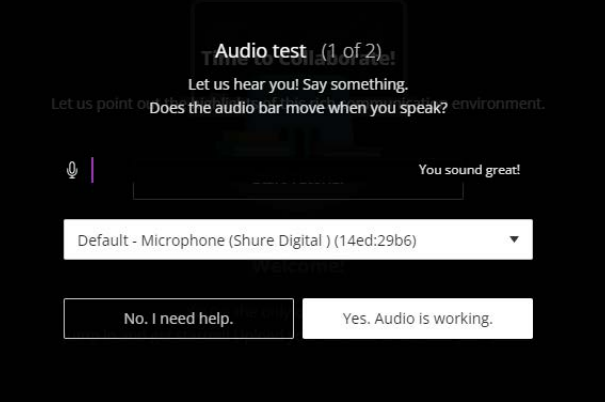

**3.** Select your camera setting, choose **Integrated Webcam. Note :** This can be left off as you will share the Learning Glass video feed via the share content menu.

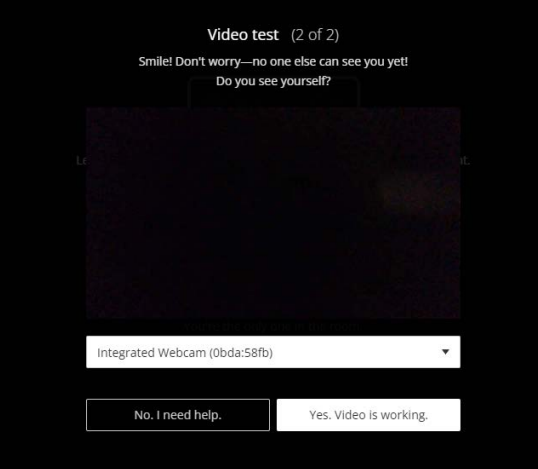

**[jcu.edu.au/learni](https://www.jcu.edu.au/learn/)ng-and-teaching/teaching-online/learning-glass v1 2022**

**4.** Open the Collaborate menu by select the purple tab in the bottom right hand corner. 《 **5.** Select the **Share Content**  menu  $\equiv$ ప్రి

**6.** From the share content menu select **Share Camera**.

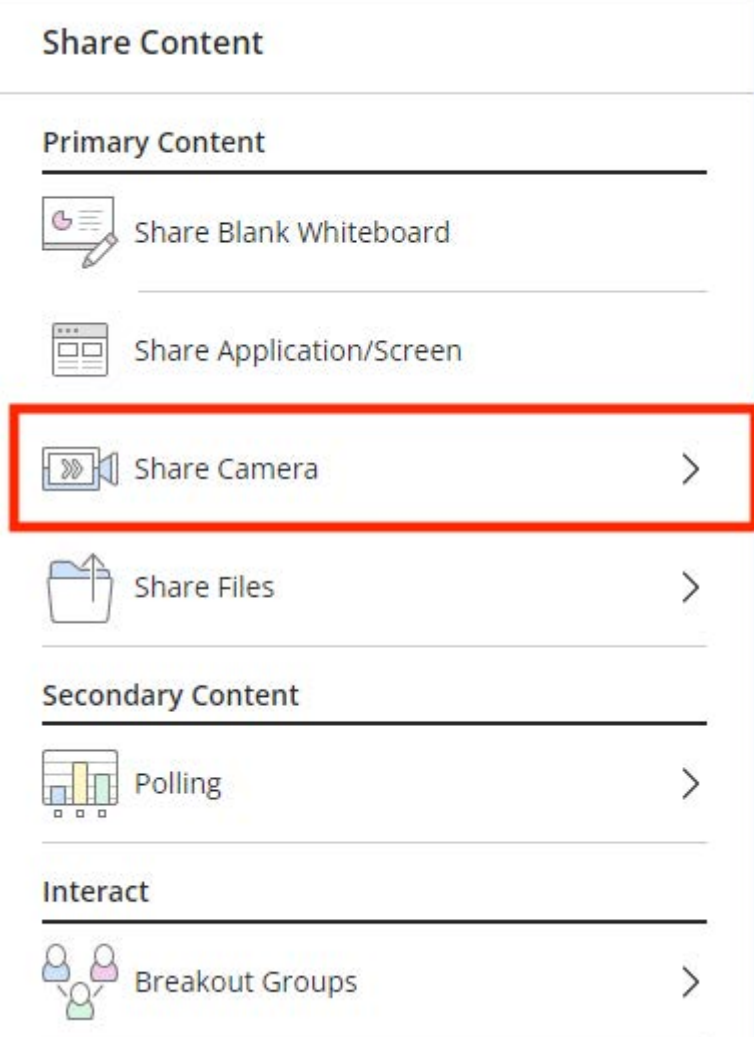

**7.** Next you should see the Learning Glass camera feed, if you do not ensure the camera is turned on. Then once the Learning Glass camera feed is visible choose **Share Camera**.

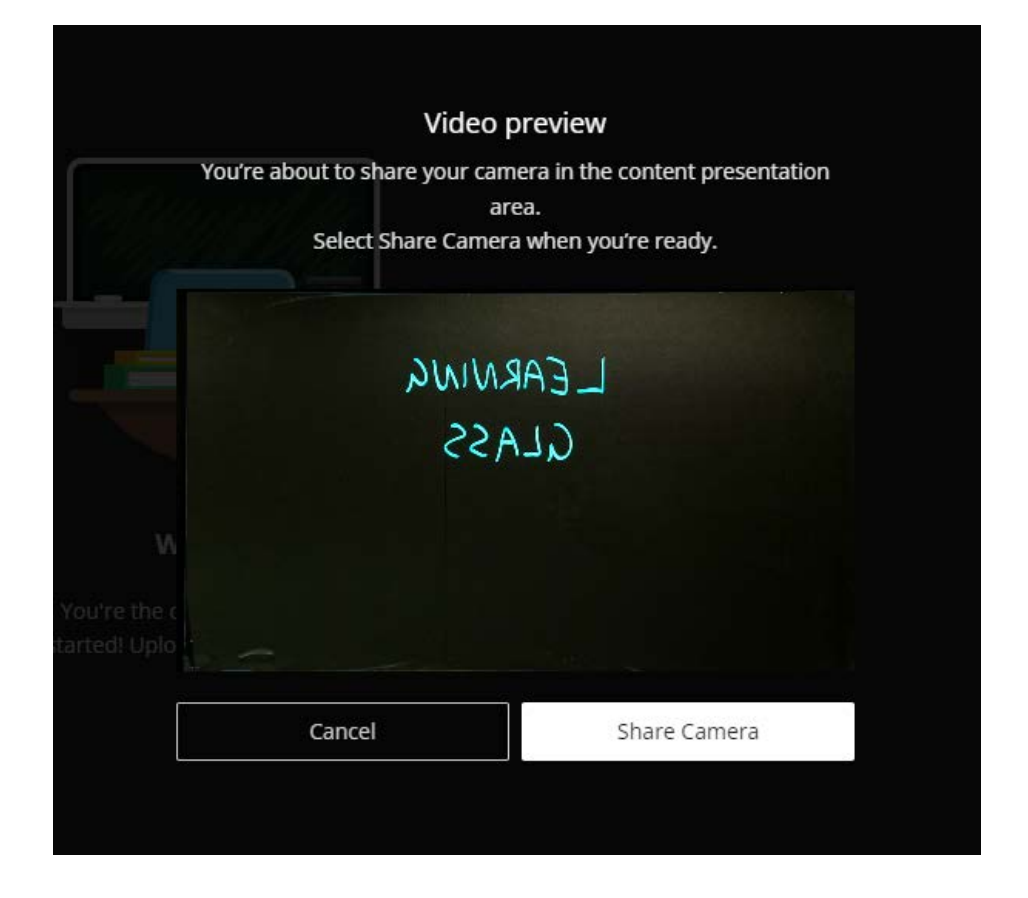

**8.** Now you should see the Learning Glass feed in Collaborate, turn off the in room lights and you are ready to go. **Note if you wish to record use Collaborate recording function**

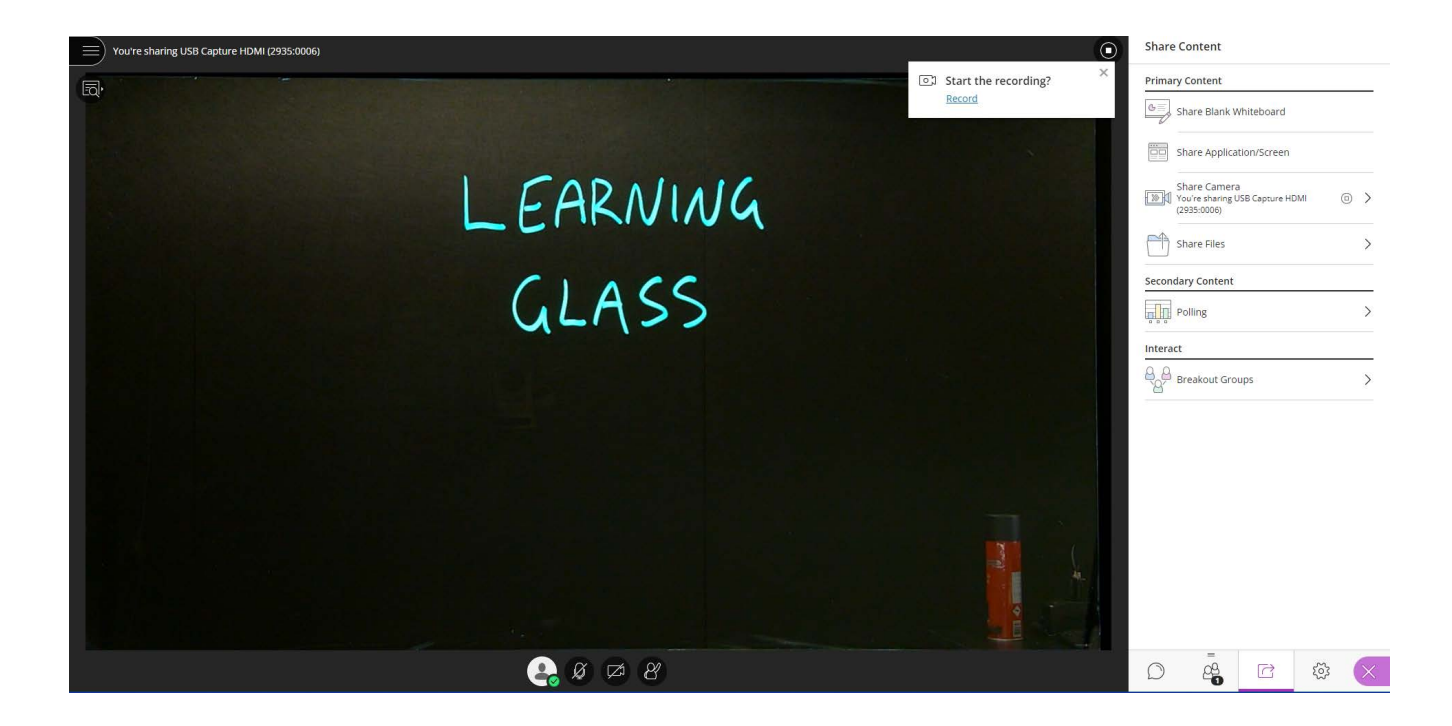